表

## **概要**

表を作る練習です。

## 1 **本文**

表を作るには、tabular 環境を使います。tabular 環境全体を table 環境に入れます。

\begin{table}[**位置**] %**「位置」は、**h**、**t**、**b**、**p **で指定。** \caption{**表の説明**} \centering \begin{tabular}{**列数と寄せ方**} %**「列数と寄せ方」は、例えば** {lcr}**と英字を3つ書くと3列。**  % **そして、**l **は左寄せ(**left**)、**c **は中央寄せ(**center**)、**r **は右寄せ。(**right**)**

**項目** & **項目** & **…** & \\ % & **は、列の区切り。 空白に、全角空白を使わないこと!!!! 項目** & **項目** & **…** & \\ **: 項目** & **項目** & **…** & \end{tabular} \end{table}

まず、表の形を作ってみよう。

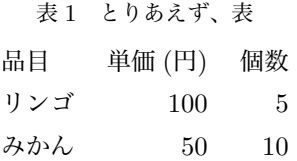

次に、罫線を入れてみよう。

次は、縦の罫線も入れてみよう。

表 2 罫線付きの表

| 品目  | 単価 (円) | 個数 |
|-----|--------|----|
| リンゴ | 100    | 5  |
| みかん | 50     | 10 |

表 3 縦横罫線付きの表

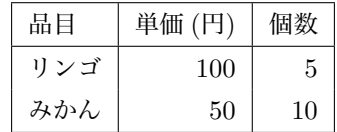

一時的にいくつかの列をまとめて1列のように扱うには\multicolumn コマンドを使います。使い方は、 \multicolumn{**まとめる列数**}{**列の指定**}{**中身**}です。

表 4 列をまとめる

**請求書**

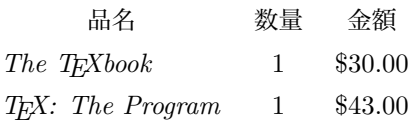

罫線を入れよう。\hline と| です。

表5 列をまとめる

| 請求書                      |    |         |  |
|--------------------------|----|---------|--|
| 品名                       | 数量 | 金額      |  |
| The T <sub>E</sub> Xbook |    | \$30.00 |  |
| $T_F X$ : The Program    |    | \$43.00 |  |

表の行間隔を自分で調整することができます。方法は、改行の\\の後ろに [**広げるポイント数** pt] と書きま す。例えば、\\[-4pt] と書くと、4 ポイント分だけ行間が狭くなります(マイナス 4pt)。

表6 列をまとめる

| 請求書                           |    |         |  |
|-------------------------------|----|---------|--|
| 品名                            | 数量 | 金額      |  |
| The T <sub>F</sub> Xbook      |    | \$30.00 |  |
| T <sub>F</sub> X: The Program |    | \$43.00 |  |

上下の横線を太くする。欧米の表では、縦線を引かず、さらに、上下の横線を太くするのが普通。これをど うやるか、というと、booktabs というパッケージを使います (^^) プリアンブルに\usepackage{booktabs}

と書き、表で線を引くところで、上の線は\toprule、下の線では\bottomrule と書きます。表の中の細い線 は\midrule だよ。

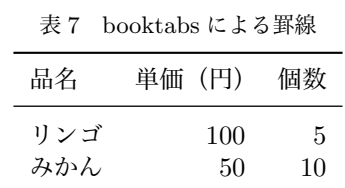

今度は、表に色をつけてみようね。表に色を付けるには、colortbl というパッケージを使います。そして、 \color[**色**]{**明るさ**}とします。例えば、白に近いグレーにするなら、\color[gray]{0.8} とすればよい です。

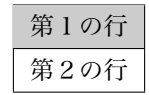